| 1.       | OVERVIEW             | 2      |
|----------|----------------------|--------|
| 2.       | WHAT'S NEW?          | 2      |
|          | TIPS & ANNOTATIONS   |        |
|          | OPTIONS              |        |
|          | WASTED SPACE         |        |
|          | PRINTING             |        |
|          | CHARTS               |        |
|          | FILE SEARCHING       |        |
| 9.       | THE MENUS            | 7      |
| 9.<br>9. | 1. FILE MENU         | 8<br>9 |
| 10.      | COMMAND LINE OPTIONS | 10     |
| 11.      | COPYRIGHT            |        |

### 1. Overview

TreeSize Professional is a powerful and flexible harddisk space manager for Windows 95 and Windows NT4. Find out which folders are the largest on your drives and recover Megabytes on it. Treesize Professional shows you the size, allocated and wasted space, the number of files, 3D bar and pie charts, the last access date and much more information for several folders or drives you choose. It also lets you search for old, big and temporary files. The application has an intutive Explorer-like user interface and it is fast and multithreaded. You can print detailed reports or export the collected Data to Excel or an ASCII file. TreeSize Pro can be started from the context menu of every folder or drive.

For every button and menu item in the TreeSize Professional window, a short description is displayed in the status bar. If you have further questions, you can contact <u>JAM Software</u>.

## 2. What's New?

Important new features in V2.0 of TreeSize Professional:

- The contents of a directory can be <u>printed</u>, including all files, the icons, size, date, etc.
- Multiple files can be selected in the list now.
- The summarized size of all selected objects is shown in the status bar.
- You can remove folders from the tree, which are smaller than a certain value.
- You can <u>update a single branch</u> of the directory tree.
- You can now <u>search</u> for temporary files, old files and for your biggest files.
- The 'Last Change' date is now displayed too.
- It is possible to export a complete list of files now.
- Command line options allow shedules scans overnight.
- You can now enter directly a path for scanning, e.g. an UNC path.
- Export to Excel is much faster now.
- The columns of the list can be reordered by drag & drop
- A lot of other small and useful enhancements have been incorporated

# 3. Tips & Annotations

- The <u>wasted space</u> is the amount of space in clusters, which are not completely filled (the last cluster of a file or if the file is smaller than one cluster). The filesystem of Windows 95 (FAT) has very big cluster sizes (up to 32kb), so the amount of wasted space may be very large (up to 25%).
- To reduce the wasted space on your harddisk, put folders with a lot of wasted space on a compressed drive, or use Windows NT with NTFS or the new Windows 95 OEM Release 2 with FAT32.

- On a compressed drive, the values for allocated and wasted space may be incorrect.
   Normally, on a compressed drive there is nearly no space wasted, but it depends on the type of compression software.
- The <u>command line options</u> allow to make sheduled scans overnight.
- All Folders, which are visible in the window, will be <u>printed</u> in the directory list. If you want a complete report, select the top folder and select "Full expand" from the context menu
- The last access date is the day when a file was used the last time, e.g. when a program was
  executed, a DLL was loaded or a Bitmap was shown. So if a file was not accessed for over a
  year, it is probably not needed on your system. This is great to remove unused DLL from
  your Windows and System directory.
- You can reorder the columns of the list on the right side via drag & drop of the column header. You can choose which columns are visible in the options dialog.
- With a user defined cluster size, you can look what the values for occupied and wasted space would look like with an other cluster size on your disk. A rescan of the current Folder(s) is necessary when you change the user defined cluster size.
- You can use the CD-ROM clustersize to determine, how much space a directory tree would occupy on a CD-ROM. There may be a slight difference of about 0.25% to the real size on a CD-ROM. Use the user defined cluster size for exact values.
- You will only get sensible values for allocated space, wasted space, free space and Bytes
  per cluster if you select file system folders. Folders like the "Network Neighborhood" can
  contain several drives with different cluster sizes.
- The 'filter' and 'user defined cluster size' settings are not saved to the registry in order to avoid wrong values using TreeSize Professional next time
- In the Recycled Folders you will not show the same file names like in the explorer. This is necessary to get the size and the last acess date
- When scanning large drives or network drives, it may be better to use no sort criteria, because otherwise the folders will constantly change their position in the tree

# 4. Options

This dialog box allows you to specify your view and scan preferences. On the *view tab*, you can specify the following options:

Show Values as Allows you to specify if the values are displayed as megabytes or kilobytes.

Additionally you can select a mixed mode, where all values greater than

100,000 kilobytes are displayed as megabytes.

Show Files When this option is selected, TreeSize will display the files of a folder

summarized in one object in tree. Also all files of a folder will appear in the

list on the right side of the window

Chart toolbar This will display an additional toolbar for the Charts.

Decimals number of decimals which will be visible after the dot when TreeSize

displays or prints values.

**Bold Factor** 

If the size of folder is more than this percentage of the complete size of the scanned folder, the folders label is bold. This allows you to quickly find the really big folders. If you dont want bold folder labels, specify 100%.

If you make changes on the *scan tab*, a rescan of the currently listed folders is necessary. These options are not saved in order to avoid wrong results when using TreeSize next time. You have the following scan options:

Filter(s)

If you want to have information only about certain types of files, you can specify a filter. If you just want to count Executable files and their libraries, specify \*.exe \*.dll here. If you want to include all files use \*.

Show Error Messages Here you can decide if TreeSize Professional should show error messages during scanning. If you for example scan a network drive on a Windows NT server, where you dont have read access to all folders, Windows will pop up an error message for every unreadable folder. If you dont want the scanning process interrupted through these message boxes, deselect this check box.

User Defined Cluster Size Use this option to look, what the values for allocated and <u>wasted</u> space would look like with another cluster size or file system.

The *columns tab* allows you to specify, which columns you will see in the list on the right pane of the window. You can change the order of the columns in the list by dragging a column header to a different position.

# 5. Wasted Space

The wasted space is the amount of space in harddisk clusters, which are not entirely filled. Keep the following formula in mind: *size* + *wasted space* = *allocated space*. Windows 95 with its file system FAT may have very large cluster sizes, dependent on the partition size:

| Partition    | Cluster Size |  |  |
|--------------|--------------|--|--|
| 128-256 MB   | 4096 bytes   |  |  |
| 257-512 MB   | 8182 bytes   |  |  |
| 513-1024 MB  | 16384 bytes  |  |  |
| 1025-2048 MB | 32768 bytes  |  |  |
|              |              |  |  |

Partitions larger than 2 GB are not possible with FAT. If you for example have a single partition on a 1.2 GB harddrive, you have a cluster size of 32 kb on it. If you want to store 10 files of 1 kb on this partition, this would use 10\*32kb=320kb of your precious harddisk space, and 320kb-10kb=310 kb are wasted.

To reduce the wasted space, there are the following (not very satisfying) possibilities:

• Make smaller partitions. Dont make partitions larger than 1024MB, because partitions larger

than 1024MB will have a cluster size of 32kb and a lot of wasted space. People reported wasted space up to 25% on 2GB partitions. Of course smaller partitions will increase the number of drive letters.

- Put files which are small or rarely used on a compressed drive. You can use DriveSpace, which comes with Windows 95, to create a compressed drive. DriveSpace always fills the clusters completely and in addition tries to compress the stored files with a fast algorithm. The access time to the files on a compressed drive will be a bit slower. So don't put your windows directory or similar directories on this drive.
- Use the new Windows 95 OEM release 2 or Windows 98. It provides the file system FAT32, which operates with 4kb clusters. FAT32 is completely incompatible to the old FAT, so be careful using old disk repair utilities on it. The Windows 95 OEM release 2 is only available together with a new PC.
- Windows NT provides the possibility to format your harddisk with the NTFS file system. It
  usually operates with 512 byte clusters and has the best storage efficiency of all Windows file
  systems. NTFS partitions cannot be accessed from Windows 95 or DOS. In addition, NTFS
  can compress selected directory branches. The compression is invisible to the applications
  and you don't need a new drive letter.

# 6. Printing

TreeSize Professional has flexible and extensive print functions:

You can print a *detailed report* by selecting 'Print Report...' from the File menu or by pressing the print button in the toolbar. The report will show the directory structure of the current folder, including directory lines, size, allocated space, wasted space, percent of parent, the last access and change date and the number of objects in this folder. Only those folders will be printed in the report, which are visible in the TreeSize Professional window. So you can customize, which folders will be included in the printed report. To get a complete report including all folders and subfolders, select 'Full Expand' from the context menu of the topmost folder.

If the 'Details View' is active in the right pane of the TreeSize Professional window, you can print the *contents of the folder* which is currently selected by selecting 'Print Folder Contents...' from the File menu. You will see all files and subfolders in the printout, including the corresponding icons, the size, allocated and wasted space and the number of objects.

If the 'chart view' is active in the right pane of the TreeSize Professional window, you can *print the current chart* by selecting 'Print Chart' from the File menu.

You can use the Page Setup Dialog to adjust the margins for printing. Use the Print Setup Dialog to choose a printer.

### 7. Charts

TreeSize Professional can draw different kind of charts. Most suitable for displaying folder sizes are pie and bar charts. A chart always shows the size of the subfolders of the currently selected folder. A pie chart shows the size, allocated space, wasted space, ... dependent on what kind of view type the user selected in the toolbar. The bar chart shows the size, allocated and wasted space together in one chart, because size + wasted space = allocated space. If a bar chart doesn't fit to the window size, a scrollbar is displayed on the right side, which allows scrolling in the chart.

The position of the legend and of the toolbar can be changed by dragging it with the mouse, possible positions are on top, left, right, bottom or in a floating window. The legend and the chart borders can be resized with the mouse. Right clicking on a slice or bar shows detailed information about the corresponding folder, double clicking will move into the selected folder. You can check 'Chart Toolbar' in the options dialog to display a special chart toolbar, which allows you to manipulate the charts in several ways, for example zooming, setting fonts and titles, changing colors and patterns, etc. The buttons will only show tool tips when the chart panel is active. You can colorize a chart by selecting a color from the color combo box in the toolbar and then dragging this color on an element of the chart. You can choose File|Print Chart to print a chart. When a chart is printed, it will be printed exactly as you see it on the screen.

# 8. File Searching

The 'File Search' window allows you to search for big, old and temporary files. You will find the following tabs on the top of the window:

Biggest files This tab allows to search for the biggest files on your harddisk. You can

specify a minimum size in kilobytes or megabytes. All files, which are larger

than this value, will be shown in the list.

Oldest files This tab allows you to search for files, which have not been changed or

accessed since a certain date.

Temporary files This tab allows you to search for temporary files. You can specify several

patterns (e.g. 'temp' or '.bak'). All files which contain these patterns will be

listed in this list.

Options Allows you to specify which drives and which search types will be included in

the search. You can add additional paths or UNC paths to the list by pressing

the button below the list. All checked drives will be included in the search.

The buttons on the right side:

Start This button will start the search. You can now either close the window or you

can look at the partial search results by selecting the tabs. You will hear a

beep when the search is finished.

Stop This button wil stop the search.

Hide Window This button will close the search window, but the search will continue. So you

can look at the results later. You will see an animation below this button, as

long as the file search is running.

Save Results This button allows you to save the search result of the currently active search

type in a tab separated list.

Delete Checked This button allows you to delete all files in all lists, which are checked on the

left side. The files will be deleted to the recycle bin. You can easily check a group of files by pressing the space bar multiple times. The space bar will

check the selected file and and then go on to the next file in the list.

# 9. The Menus

#### 9.1. File Menu

The File Menu allows you to select folders for scanning, remove folders from the TreeSize Window and export or print the collected data.

Select Directory Shows a dialog which lets you search a folder for scanning.

Enter Path Shows a dialog which lets you specify a path for scanning. You can enter a

filesystem path or an UNC path.

File Search Shows the file search window.

Branch Shows a submenu which is exactly the same as the <u>context menu</u> of the

root folder.

Update All Rescans all folders which are currently listed in the TreeSize Professional

window. You can update an individual folder through the context menu of

this folder.

Copy scanned data Copies the collected data to the clipboard. Only the data of those folders

will be copied, which are currently visible (expanded) in the TreeSize window. Select Full Expand' from the <u>context menu</u> to copy all results.

Save Data as Save the collected data (tab separated) to a text file. Only the data of

those folders will be saved, which are currently visible (expanded) in the TreeSize window.

Export Data to Excel Exports the collected data to MS Excel. Only the data of those folders will be saved, which are currently visible (expanded) in the TreeSize window.

Copy List of Files Copies a list of all files in the current folder (and subfolders) to the clipboard. You can paste this list to your favorite spreadsheet.

Split Name and Path lets you select, if path and filename will be exported in individual columns or together in one column.

Include Header Toggles the header in the exported files on or off. If you want to process

the files with other application, it may be usefule not to include a header.

Set Title Allows you to set a title for the currently active branch, which will be used

when the folder data is printed or exported. The Default title is the path of the folder and the volume name of the drive where the folder resides on.

Page Setup Shows the Page setup dialog where you can specify the margins for

printing, paper size etc.

Print Report Prints a detailed report of the current folder. See Printing.

Print Chart Prints the currently visible Chart.

Print Folder Contents Prints a list of all objects in current folder, including icon, size date, etc.

Printer Setup Shows the print setup dialog.

You find a list of the recently scanned folders at the bottom of the file menu.

#### 9.2. View Menu

You can choose different types of values for displaying in the tree on the left side:

Size The size of the files in a folderis shown, including all subfolders

Allocated Space Shows how many bytes are allocated on disk for this folder, including all

subfolders

Percent Shows how many percent of the parent folder's size each folder occupies

Wasted Space Shows how much space is <u>wasted</u> by the filesystem for the storage of all files

in this folder, including all subfolders

CD-ROM Cluster Size This value shows how much space a folder would occupy on a CD-

ROM

With the next menu items, you can switch between three view modes for the right pane of the TreeSize Professional window:

Bar Chart Shows a bar <u>chart</u> on the right side of the window. Each bar shows the size

and the wasted space for each object, which together is the allocated space.

Pie Chart Shows a pie chart on the right side of the window. The values displayed in the

pie chart depend on the currently selected view mode (size, allocated,

wasted, ...)

Detailed List Shows a list with all objects in the current folder. For each object, you can see

the size, the allocated and wasted space, the number of files, the last access

and change date and the percent of the parent folder in . The order of

columns

You can also show the 'File Search' window and the options dialog:

File Search Shows the 'File Search' Window, which allows to search for old files, big files

and temporary files.

Options Shows the options dialog.

#### 9.3. Sort Menu

Sort by size The largest folders will be displayed first

Sort by name The folders will be sorted alphabetically

No Sort No Sorting is performed. Useful when scanning large folders on network drives,

because folders dont change permanently their position

#### 9.4. The Context Menus

When you right click on a folder or file, TreeSize will display the explorer context menu. Additionally you will find the following menu items in the TreeSize submenu

Full Expand Expands the selected folder and recursively all the child folders

Full Collapse Collapses the selected folder and recursively hides the subfolders

Update Branch Updates only this part of the tree, which may be much faster than updating the whole directory.

The topmost item of each scanned folder has a different context menu, which looks like this:

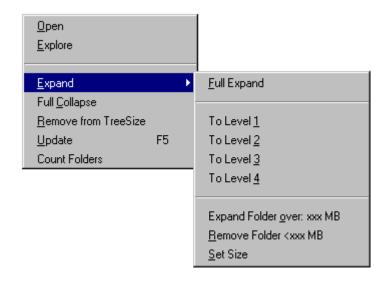

To Level x Selecting this menu item will show the first x levels of the current

folder.

Expand Folder over This menu item allows you to expand only those folders in the tree,

which are bigger than a certain size.

Remove Folder <xxxMB Selecting this will remove all folders which are smaller than a certain

size from the tree.

Set Size Allows you to specify the folder size for the two above operations.

Remove from TreeSize Remove this folder from the TreeSize Professional window

Update Rescan this folder and updates the information

Count Folders Shows you the number of folders in the current folder.

# 10. Command Line Options

TreeSize Professional accepts command line options which allows you to do sheduled scans.

Tsizepro.exe [/SAVE Filename] [/EXCEL Filename] [/PRINT] [/EXPAND [Levels]] directories

/SAVE saves the results to a text file after scanning is finished. TreeSize Professional is

terminated after saving. Example:

tsizepro /SAVE C:\Results\c.txt C:\

**/EXCEL** exports the collected data to Excel and saves it under the given file name. TreeSize Professional is terminated after saving. Example:

tsizepro /EXCEL C:\Documents\c.xls C:\

/PRINT prints a report for the scanned folder to the default printer. TreeSize Professional is terminated after printing. Example:

tsizepro /PRINT C:\ D:\

/EXPAND lets you specify, how many levels in the tree will be expanded after scanning. if you don't give a number, all folders will be espanded. Example:

tsizepro /EXCEL C:\Results\Allusers.xls /EXPAND 2 H:\user

# 11. Copyright

Copyright ©1997-1998 by

Joachim Marder JAM Software An der Kastilport 3 54295 Trier Germany

FAX: +49-651-45804

E-Mail: marder@pobox.com

info@jam-software.com

WWW: <a href="http://www.jam-software.com">http://www.jam-software.com</a>

\_

\_

### 1

/EXCEL 10 /EXPAND 10 /PRINT 10 /SAVE 10

#### Α

Allocated Space 8 Author 11

#### В

Biggest Files 6 Bold names in tree 3

#### C

Chart Toolbar 3
Chart Type 8
Charts 6
Cluster Size 4
Command Line Options 10
Contact JAM Software 11
Contents 2
Context Menu 9
Copyright 11

#### D

Data Export 7

#### Ε

Error Messages 3
Excel Export 7
Expanding big folders 9
Expanding directory tree 9
Export complete list of files 7
Export data 7
Export Search Results 6

#### F

FAT file system 4 File Menu 7 File Search 6 Filter 3

## J

JAM Software 11

#### N

NTFS file system 4

#### 0

Oldest files 6 Options 3 Overnight Scans 10 Overview 2

### P

Print Chart 5
Print directory 5
Printing 5

#### R

Removing small folders 9 Report 5

### S

Scheduled Scans 10 Search Window 6 Sort order 9

#### T

Temporary files 6 Tips & Annotations 2

#### U

Unit (KB/MB) 3 User defined cluster size 3

### ٧

View Menu 8 Visible Columns 3

#### W

Wasted Space 4, 8 What's New? 2